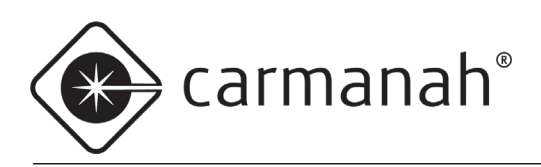

# E / F / G Series **SCHOOL ZONE CALENDAR SOFTWARE CONFIGURATION GUIDE**

# **For the E/F/G Series and legacy R829 school zone systems**

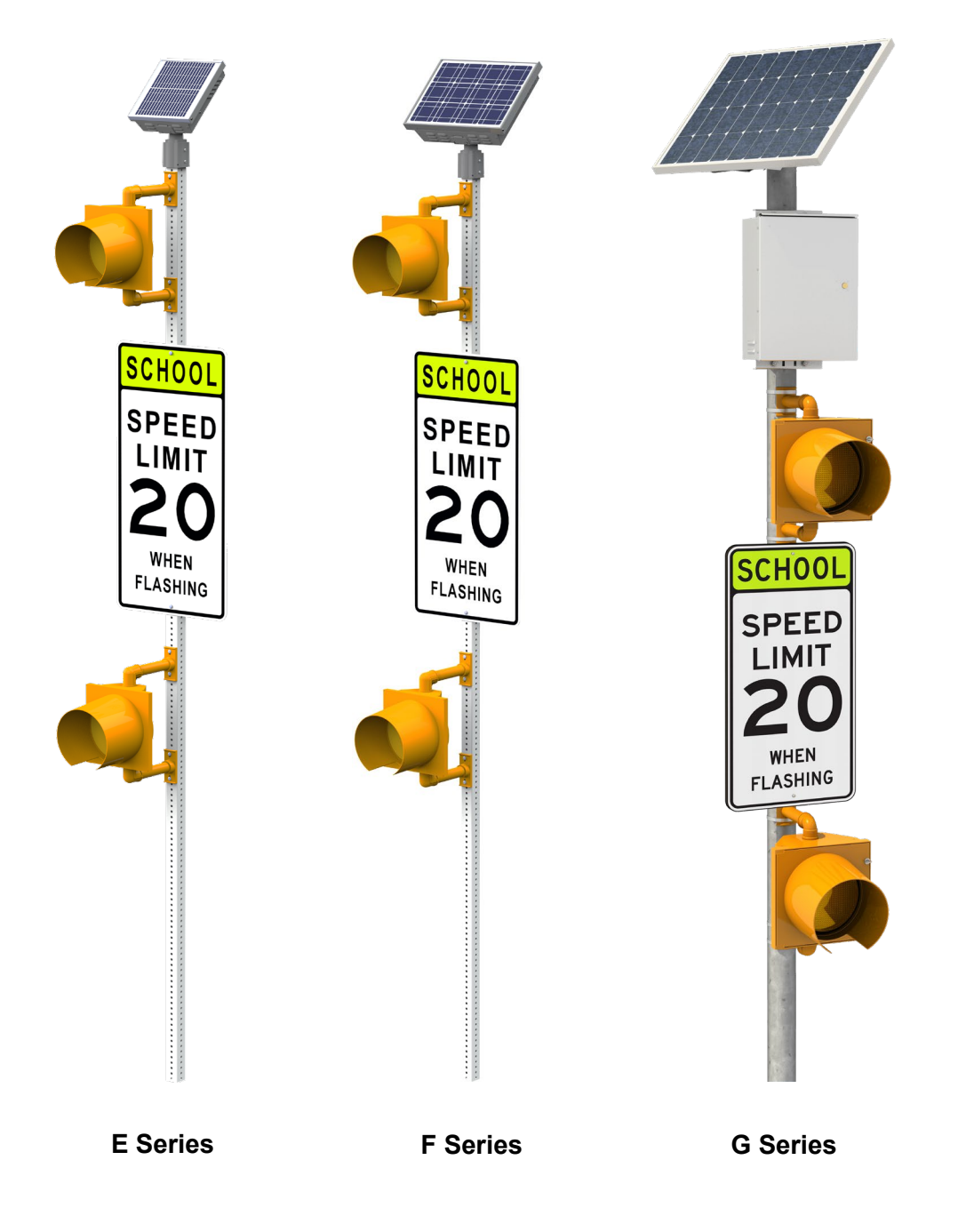

84361\_CONFIG-GUIDE\_School-Zone-Calendar\_RevD

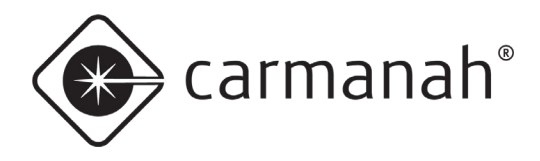

# **Table of Contents**

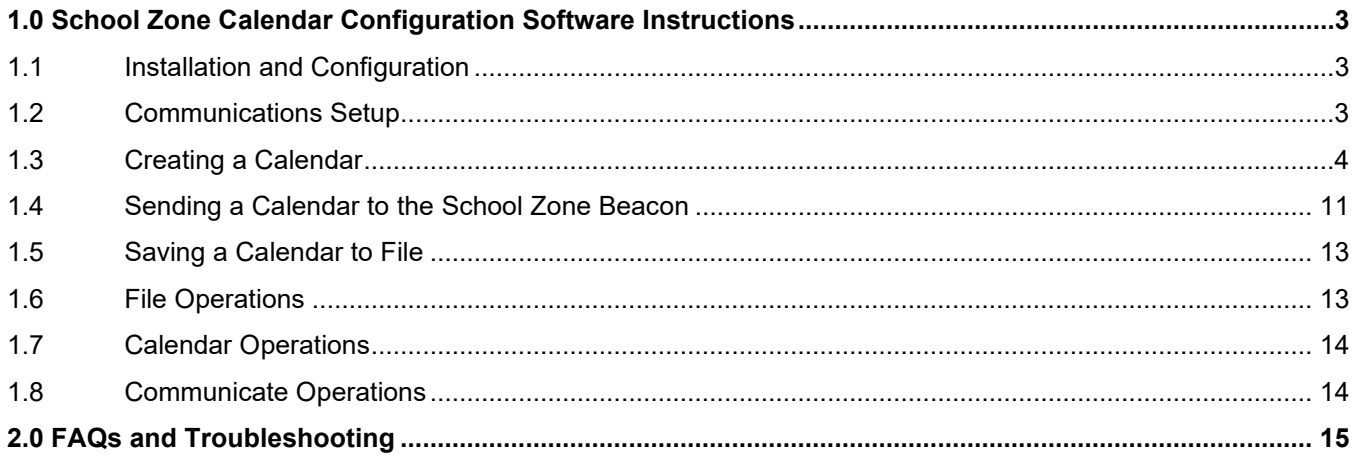

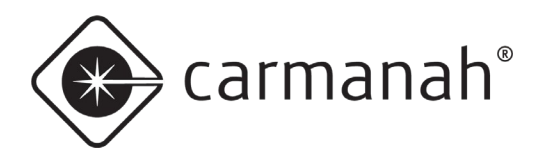

# <span id="page-2-0"></span>**1.0 School Zone Calendar Configuration Software Instructions**

# <span id="page-2-1"></span>1.1 Installation and Configuration

## **System Requirements**

The School Zone Calendar Configuration software supports Windows 7 and 10 (32 & 64-bit).

## **Software Download**

The latest version of the software can be downloaded here: [support.carmanah.com.](https://support.carmanah.com/) Version 1.2.0 or newer is required for R829 E / F / G Series systems.

## **Interface Box**

For legacy systems that utilize the wireless Interface Box, contact Carmanah for a supported version of the R829 School Zone Calendar Configuration software.

## **USB Driver Installation**

The School Zone Calendar Configuration software will install the required drivers as part of its installation. **Note:** Do not plug in the supplied USB cable until the installation of the School Zone Calendar Configuration software has completed.

#### **Installing the Software**

- 1. Run the setup executable file.
- 2. The wizard will appear. Follow the prompts using the default selections.

# <span id="page-2-2"></span>1.2 Communications Setup

To set up the communication for the software and beacon system follow these steps (each time the software is opened):

1. Open the application using the icon created on your desktop. When the calendar configuration window opens, pull down the **Configure** menu and select **Communications**.

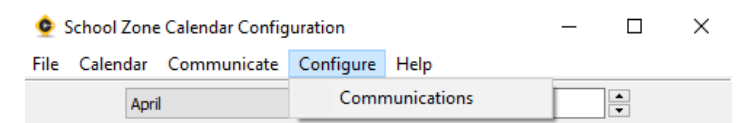

2. Select which communications port the beacon system is connected to. Keep the Baud Rate set to the value of 115200. If you do not know which COM port was assigned, you can verify within Device Manager in Windows and look in the Ports section.

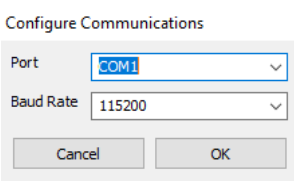

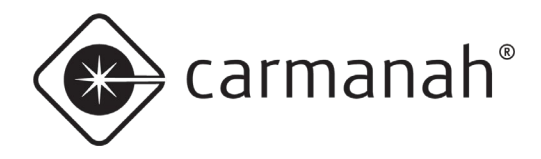

3. Once you are satisfied with the settings, click on the button labeled **OK**. A progress bar will appear. The beacon system is now being set up in preparation for communicating with your computer.

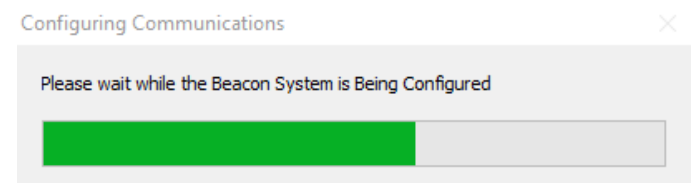

4. If communication to the system is successful, you will see the following **"Success!"** message. Your beacon system is configured and now ready for use or for calendar programming.

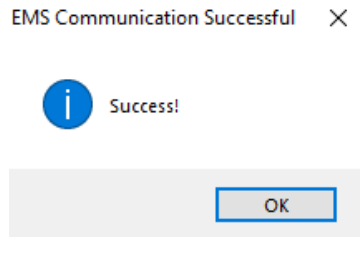

5. Click on OK to continue.

# <span id="page-3-0"></span>1.3 Creating a Calendar

This section is intended as a step-by-step guide for creating a calendar. This section will cover calendar creation, setting the start day of the calendar, programming the beacon(s) to flash at different times on a different day and modifying the times when the beacon(s) flashes during the day.

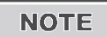

This is best performed prior to going to the location of your School Zone Beacon.

## **Creating a New Calendar**

To create a new calendar, navigate to the **File** menu and click on **New**.

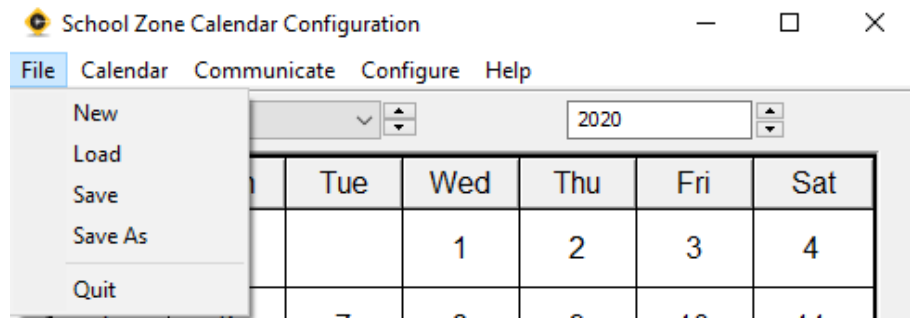

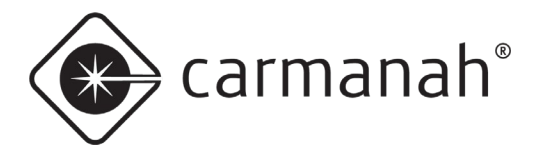

This creates a calendar that starts today with the weekends set to off and the weekdays set to a standard school day. Below is an example of a default calendar:

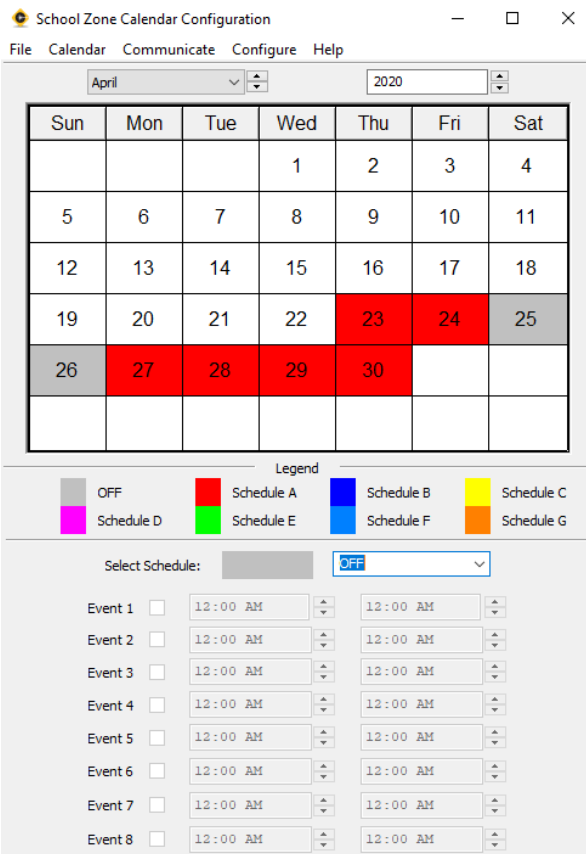

Your calendar will look similar to this one; the start date (April 23 in the example above) will be different. Saturday and Sunday are colored GRAY (OFF) and Monday through Friday are colored RED (Schedule A). This means:

- Monday Friday: Beacon(s) will flash according to Schedule A
- Saturday and Sunday: Beacon(s) will not flash

Let's take a look at Schedule A's events so that we know when the beacon(s) are going to flash. Navigate the mouse down to the "Select Schedule" box below the legend and click on the down arrow. Then select Schedule A and click on it.

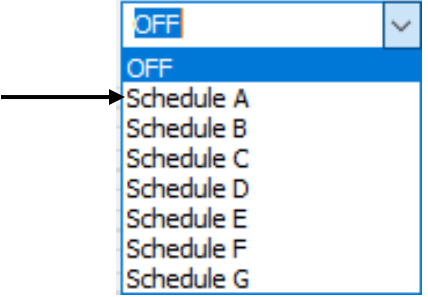

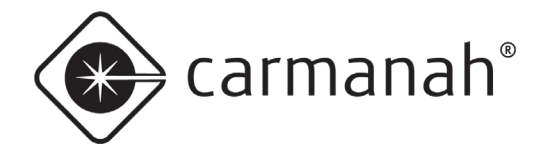

The whole lower half of the screen will change to reflect the events for Schedule A.

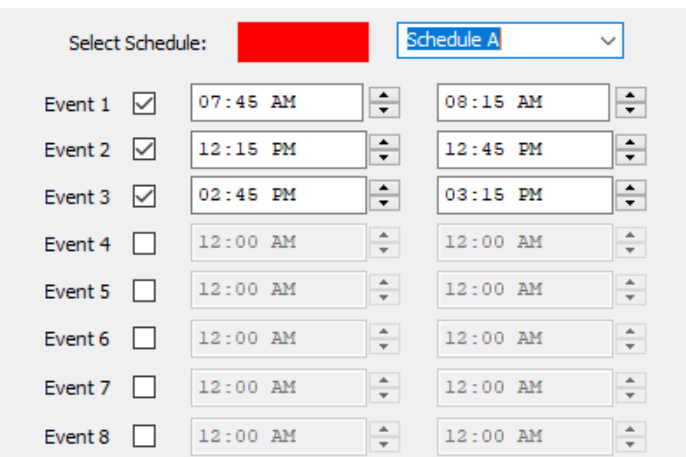

In this example, the beacon(s) will be flashing from 7:45 AM to 8:15 AM, 12:15 PM to 12:45 PM, and 2:45 PM to 3:15 PM for Schedule A. For the calendar that was just created, this will happen on all days that are colored RED—in this case Monday through Friday.

# **Setting the Start Day**

In order for your calendar to look similar to the one shown throughout this guide, the calendar start date will need to be adjusted. Normally, the start date is set to the start of the school year. Navigate to **Calendar** and click on **Set Start Day**.

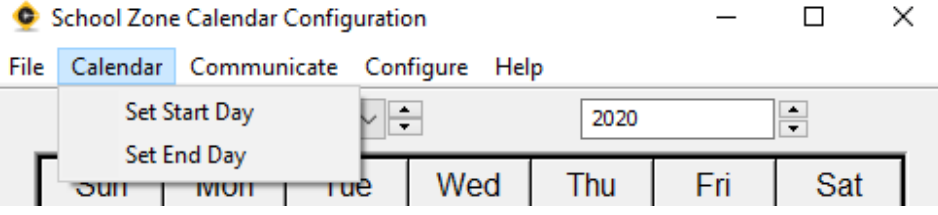

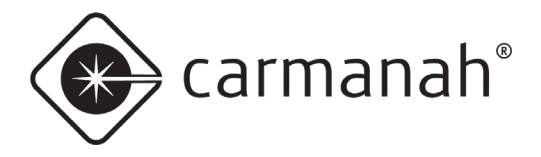

This will cause a small, inset, calendar to pop up where you can select the start day. This example uses arbitrary start dates.

**Note:** The system will run the calendar function for a maximum of **512 days** after the user-defined start date. After which, a new calendar file will need to be uploaded to the beacon system.

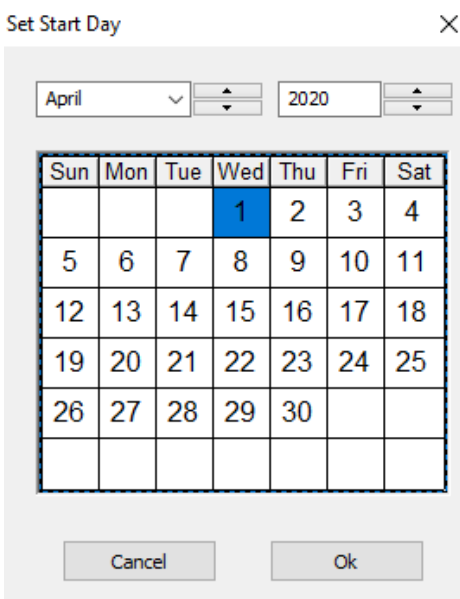

Navigate your way to your desired month and year (April 2020 in the example below) and highlight your start date by clicking on it (April 23 in the example below).

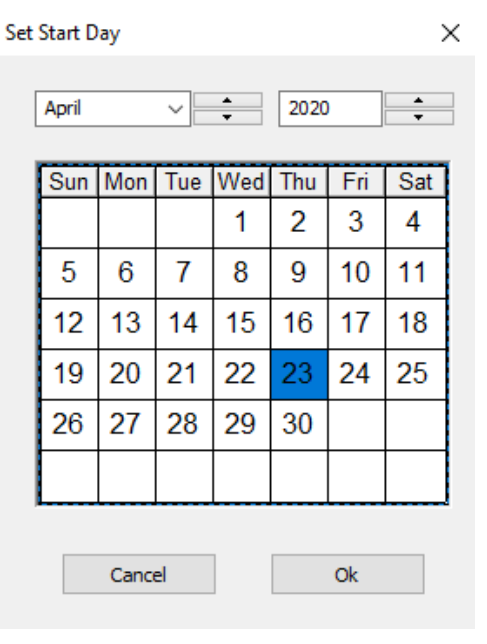

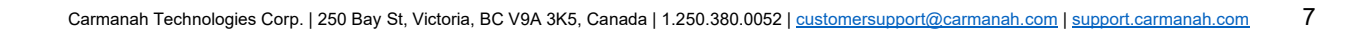

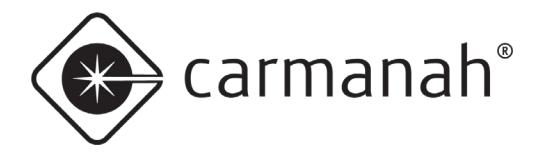

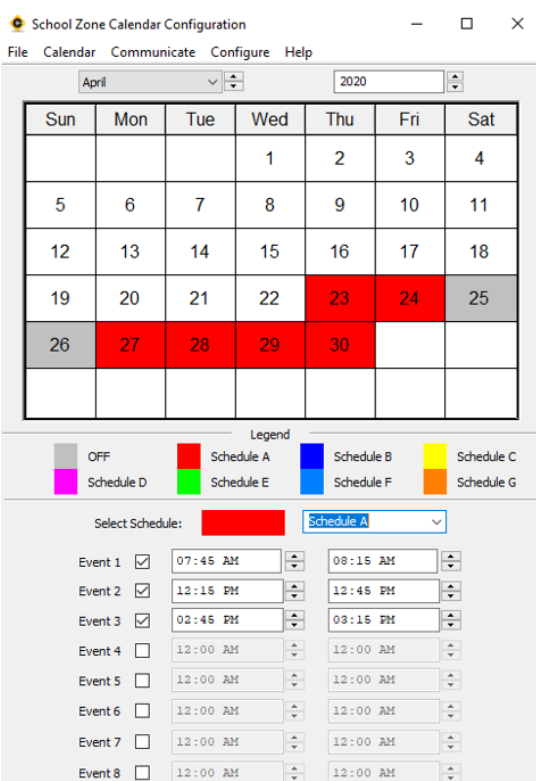

#### Click on the OK button. The calendar should now look like the following:

## **Setting the End Day**

This works similarly to the **Set Start Day** command, except that you set where your calendar should end. Navigate to **Calendar** and click on **Set End Day**.

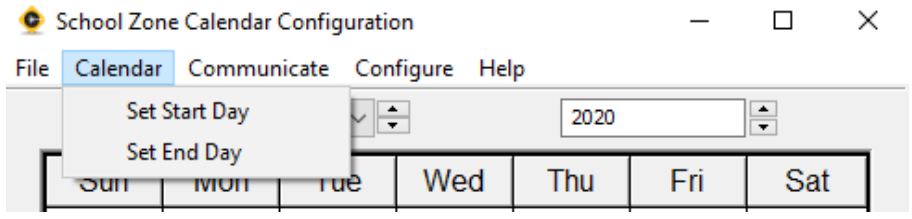

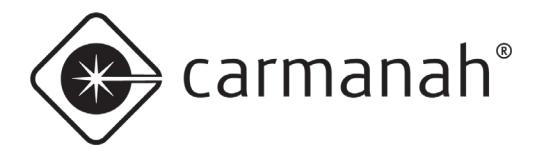

This will cause the small, inset, calendar to reappear. This is where you can select the end day. This day and all days after this day will be set to OFF.

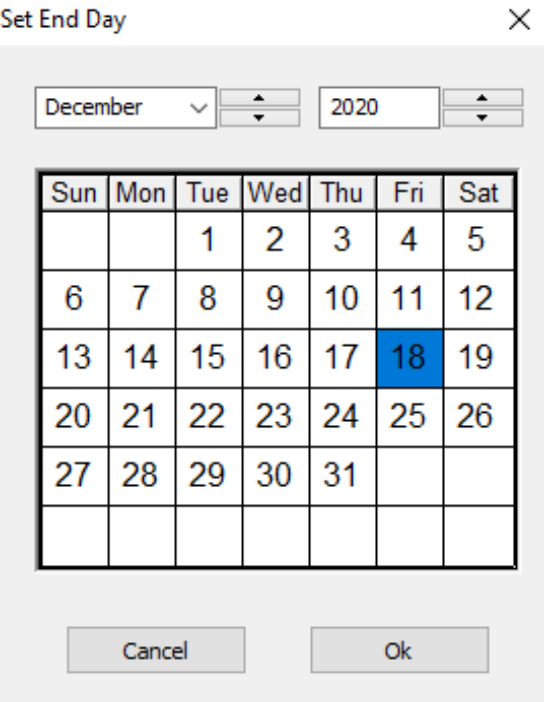

# **Turning the Beacon(s) OFF on a Specific Day**

The beacon(s) can be set to off for specific times or days to account for holidays and any other schedule exceptions. The following example illustrates how to turn the beacons off for a specific day. Navigate the mouse down to the "Select Schedule" box below the legend and click on the down arrow. Then select OFF and click on it.

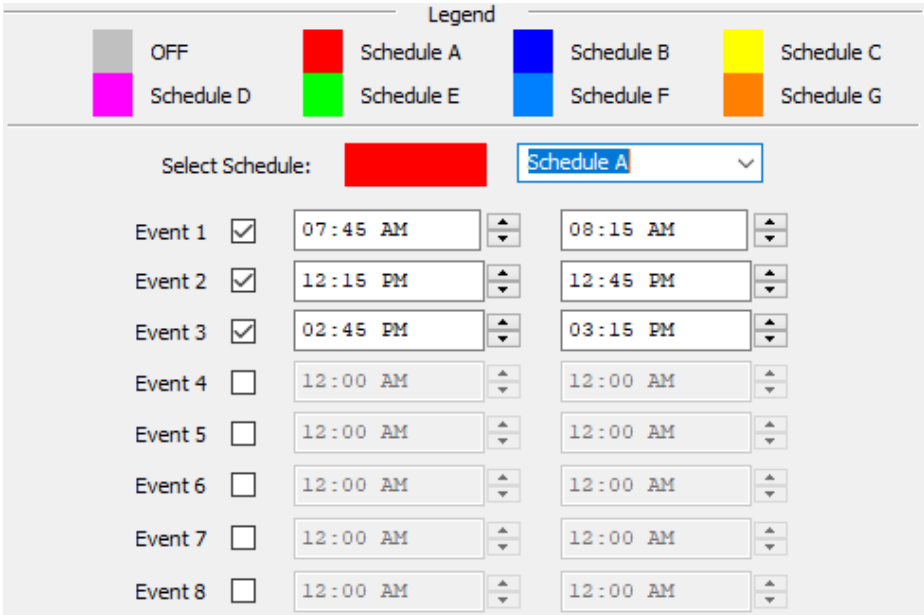

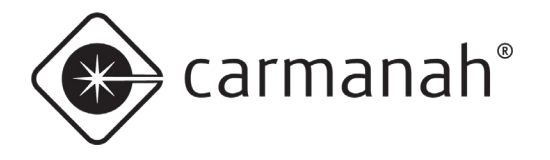

Move the mouse over your desired day (May 6 in the example below) and click on it. May 6th will change from RED to GRAY.

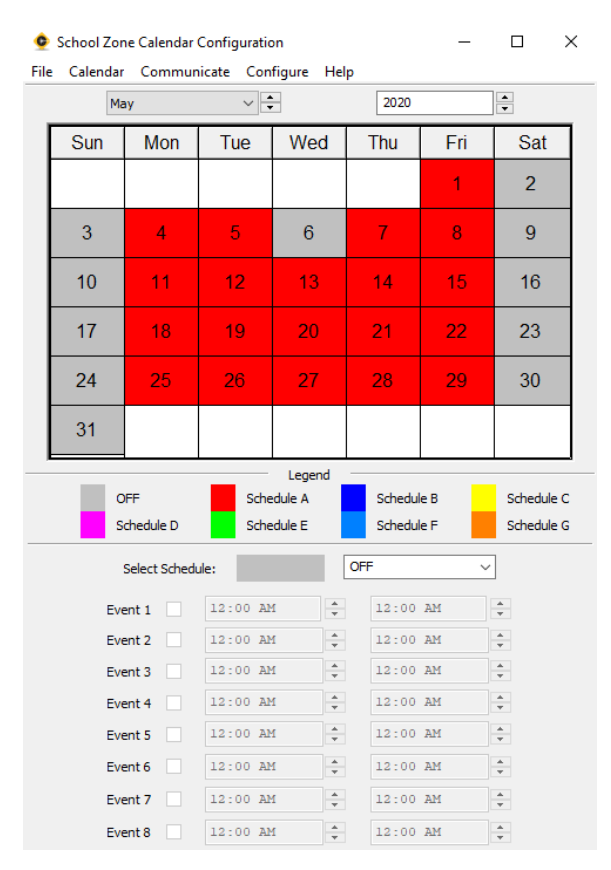

## **Turning the Beacon(s) ON for a Specific Day at Specific Times**

The beacon(s) can be programmed to flash at different intervals for specific days. For example, if we want the beacon(s) to flash from 8:30 AM to 8:45 AM then 12:00 PM to 12:15 PM on May 11<sup>th</sup>, we can do this by modifying one of the other available schedules. For this example, Schedule B is being modified and added to the calendar. Navigate the mouse down to the "Select Schedule" box below the legend and click on the down arrow. Then select Schedule B and click on it.

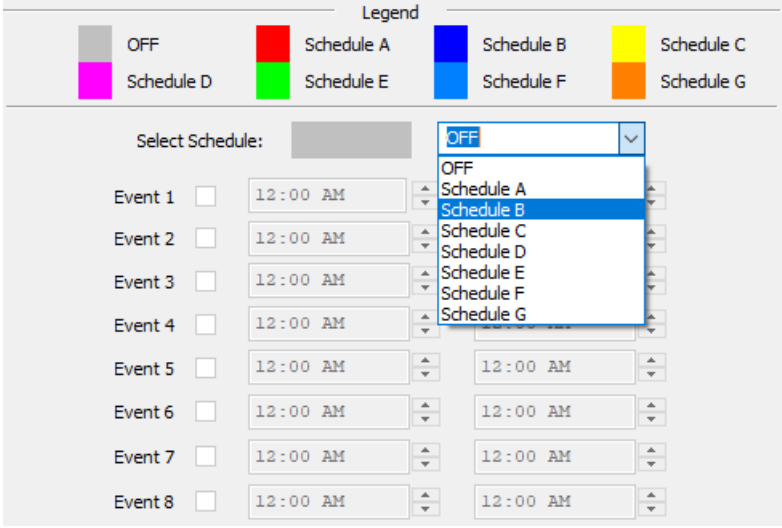

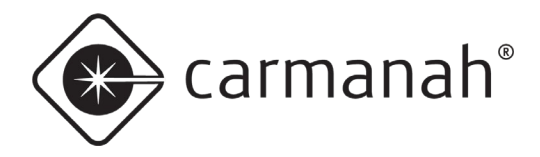

Fill out Schedule B with Event 1 and Event 2 as per the times above. Now, move the mouse over your desired day (May 11 in the example below) and click on it. May 11th will change from RED to BLUE.

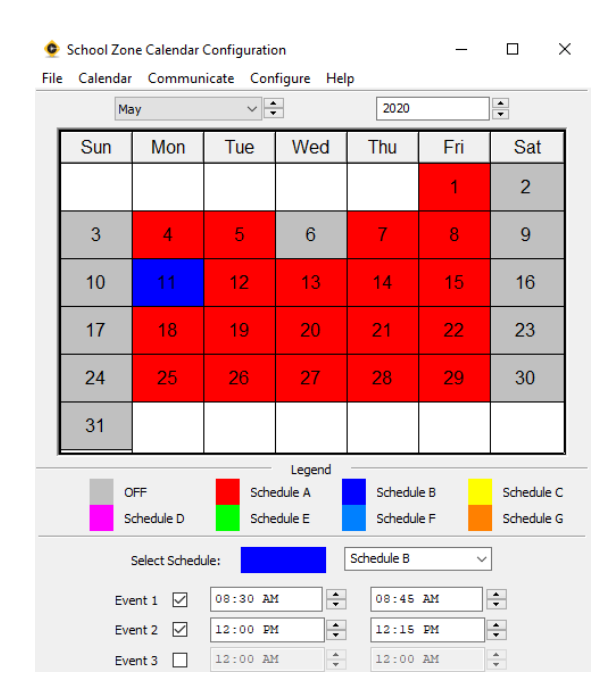

Now that you're familiar with the steps that you have to go through in order to configure a calendar, **you should set your calendar to reflect how you want the beacon(s) to flash throughout your school year**. After you've done this, move on to the next step  $\rightarrow$  Sending a Calendar to the School Zone Beacon.

# <span id="page-10-0"></span>1.4 Sending a Calendar to the School Zone Beacon

Once the calendar is setup, follow the instructions below to load it to the School Zone Beacon:

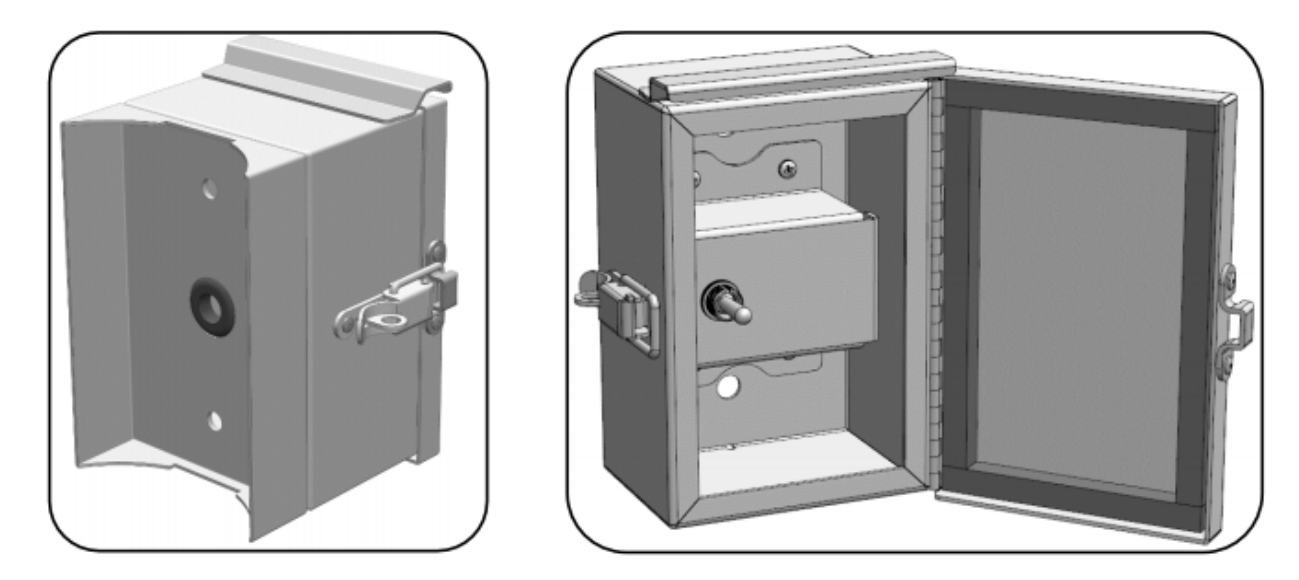

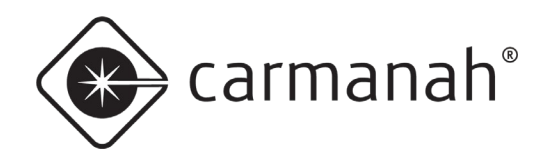

- 1. Open the optional override switch box (see above) and connect the USB cable located inside the box to your computer which is running the calendar software. Older systems use a serial to USB cable that will plug into a 4-position connector inside the switch box. The override switch is used to force the system to flash continuously when closed.
	- a. If you are not using the optional override box, then the USB cable will be located in the solar engine where the batteries are located.
- 2. Navigate to **Communicate** menu and click on **Send Calendar**. Wait for the calendar to be sent. Please be patient while the calendar is being sent. The amount of progress that has been made in sending the calendar is reflected by the progress bar.

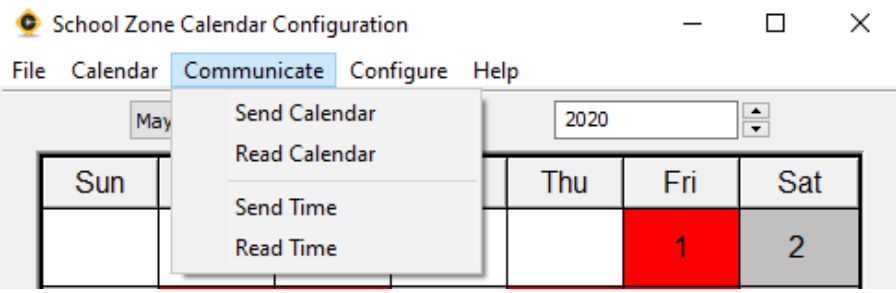

After the calendar has been sent successfully, a message will be shown as follows:

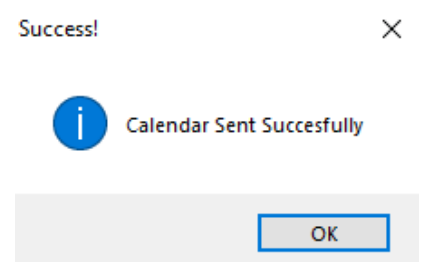

Your calendar is now programmed into the School Zone Beacon and the beacon(s) will flash at the times that you specified on your calendar.

3. You can now disconnect the cable from your computer and place the cable back inside the switch box. If you are not using the optional override switch box, you will leave the USB cable in the solar engine where the batteries are located.

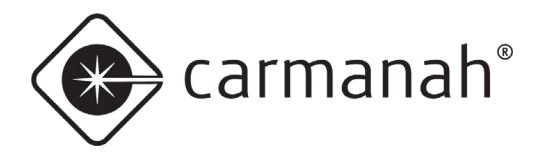

# <span id="page-12-0"></span>1.5 Saving a Calendar to File

After you have downloaded the calendar to the School Zone Beacon, you may wish to save it to file so that you can reuse the same settings when you program it next year. Navigate to the **File** menu and click on **Save As**.

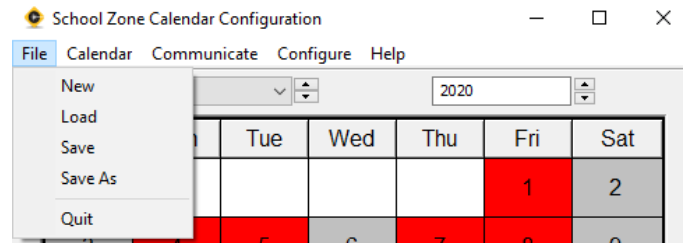

Enter a name for the file that you wish to save and click on the Save button.

# <span id="page-12-1"></span>1.6 File Operations

The following is a description of each operation on the **File** menu:

#### **New**

The **File** → **New** action creates a default calendar starting on the current day. Saturday and Sunday are set to a default value of OFF (gray), Monday through Friday are set to a default value of Day 1 (red). Day 1 is set to flash from 7:45 AM to 8:15 AM, 12:15 PM to 12:45 PM and 2:45 PM to 3:15 PM.

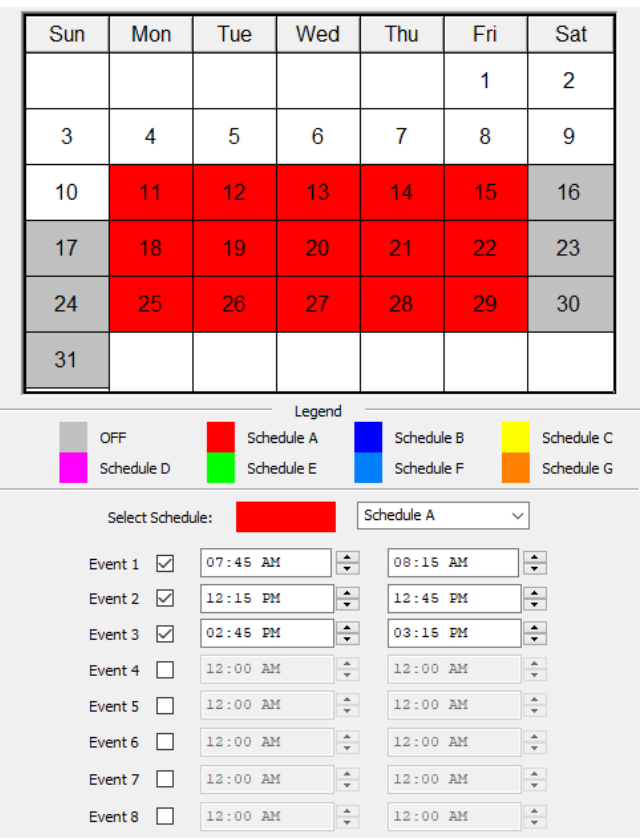

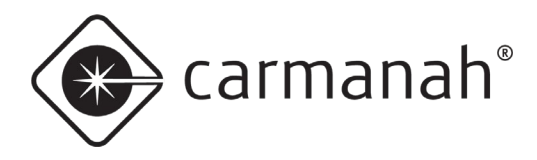

## **Load**

The **File** → **Load** action allows you to load a calendar that you saved to file on a previous occasion. Click on this menu item, navigate to the file that you wish to open, select it and click the Open button. The calendar that you had saved is now loaded into the School Zone Calendar Configuration software.

## **Save/Save As**

The **File** → **Save** action allows you to save a calendar to file. Click on this menu item, navigate to the folder where you wish to save the file, enter a filename and click on the Save button.

## **Quit**

The **File** → **Quit** action closes the School Zone Calendar Configuration software.

# <span id="page-13-0"></span>1.7 Calendar Operations

Please refer to **Set Start Day** and **Set End Day** in [Section 1.3](#page-3-0) of this document; it contains a detailed description on how to perform these actions.

# <span id="page-13-1"></span>1.8 Communicate Operations

This section describes the actions that send and receive information to the School Zone Beacon.

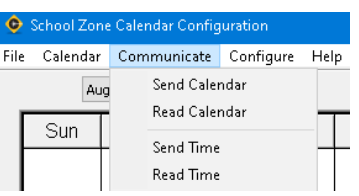

## **Send Calendar**

The **Communicate** → **Send Calendar** action sends a complete image of the calendar at the current time to the School Zone Beacon. Please refer to [Section 1.4](#page-10-0) - Sending a Calendar to the School Zone Beacon - for more detailed information. This action will also send the current date and time, as per the laptop, to the beacon. Ensure your laptop date/time settings are current.

#### **Read Calendar**

The **Communicate** → **Read Calendar** action reads a complete image of the calendar from the School Zone Beacon. After performing this action, a progress bar will appear - once the calendar is read, the School Zone Calendar Configuration software is updated with the calendar that is read from the School Zone Beacon. Now you know exactly what is contained in the calendar that was previously sent to the School Zone Beacon.

#### **Send Time**

The **Communicate** → **Send Time** action sends the current time from the software to the School Zone Beacon. This is also done when using the **Send Calendar** action.

#### **Read Time**

The **Communicate** → **Read Time** action reads the time from the School Zone Beacon and sends it to the software.

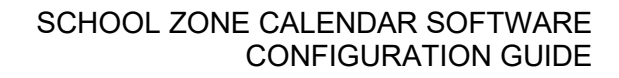

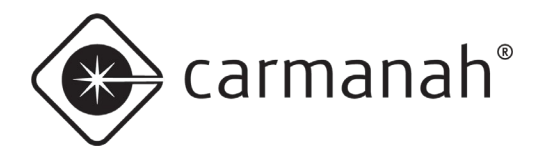

# <span id="page-14-0"></span>**2.0 FAQs and Troubleshooting**

## **Frequently Asked Questions**

#### *1. Do I have to worry about Daylight Saving Time?*

No, this is automatically taken into account by the School Zone Calendar Configuration software. The School Zone Beacon will operate correctly when Daylight Saving Time comes into effect.

#### *2. How do I contact Carmanah?*

The toll-free number for North America is 1.877.722.8877, worldwide Carmanah can be reached at 1.250.380.0052.

#### *3. Where can I find information about the R829 Series School Zone Beacons?*

This information is available on the Carmanah website at [carmanah.com](https://www.carmanah.com/) and at [support.carmanah.com](file://AD.Carmanah.com/DFS/Products/1%20-%20Dev%20Beacons/3.%20E%20&%20F%20Series/14%20User%20Documents/84361%20-%20CONFIG_GUIDE_SCHOOL_ZONE_CALENDAR/support.carmanah.com)

## **Troubleshooting**

#### *1. I'm having trouble configuring the School Zone Beacon, what should I do?*

Ensure that the drivers for the USB cable are correctly installed. Check that the beacon system is connected to your computer with the supplied USB cable. Unplug the beacon system from the computer, plug it back in and try configuring it again. The baud rate should be set to 115200.

For R829-E, R829-F, and R829-G systems you will need software version 1.2.0. These systems come with a USB cable for connectivity. Older legacy systems, that use a serial cable or serial to USB, are backwards compatible with software version 1.2.0. The latest version of the software can be downloaded here: [support.carmanah.com.](https://support.carmanah.com/)

#### *2. I'm having trouble communicating with the School Zone Beacon from my computer, what should I do?*

Follow the steps below for additional troubleshooting:

- Ensure the system is powered on and is functioning. Connect the included jumper to the Switch 2 harness (if present) to force the system to flash continuously or use the optional override switch if installed.
- Ensure the beacon system's configuration process has been successful and make sure the beacon system is powered on.
- Ensure you are running the latest version of the software as per the Carmanah website.

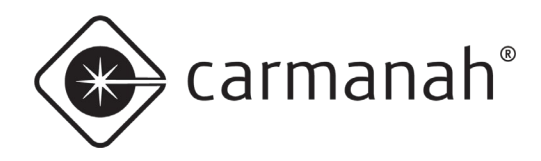

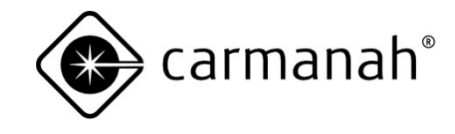

© 2021 Carmanah Technologies Corporation

## **Technical Support:**

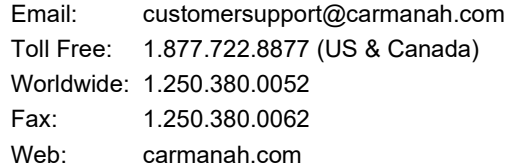